Скачиваем новую версию LedEdit.

Распаковываем архив, заходим в папку **LedEdit**

В открывшейся папке кликаем **LedEdit.exe**.

При первом запуске вам будет предложено выбрать язык интерфейса программы – либо китайский, либо

английский.

Программа

запущена.

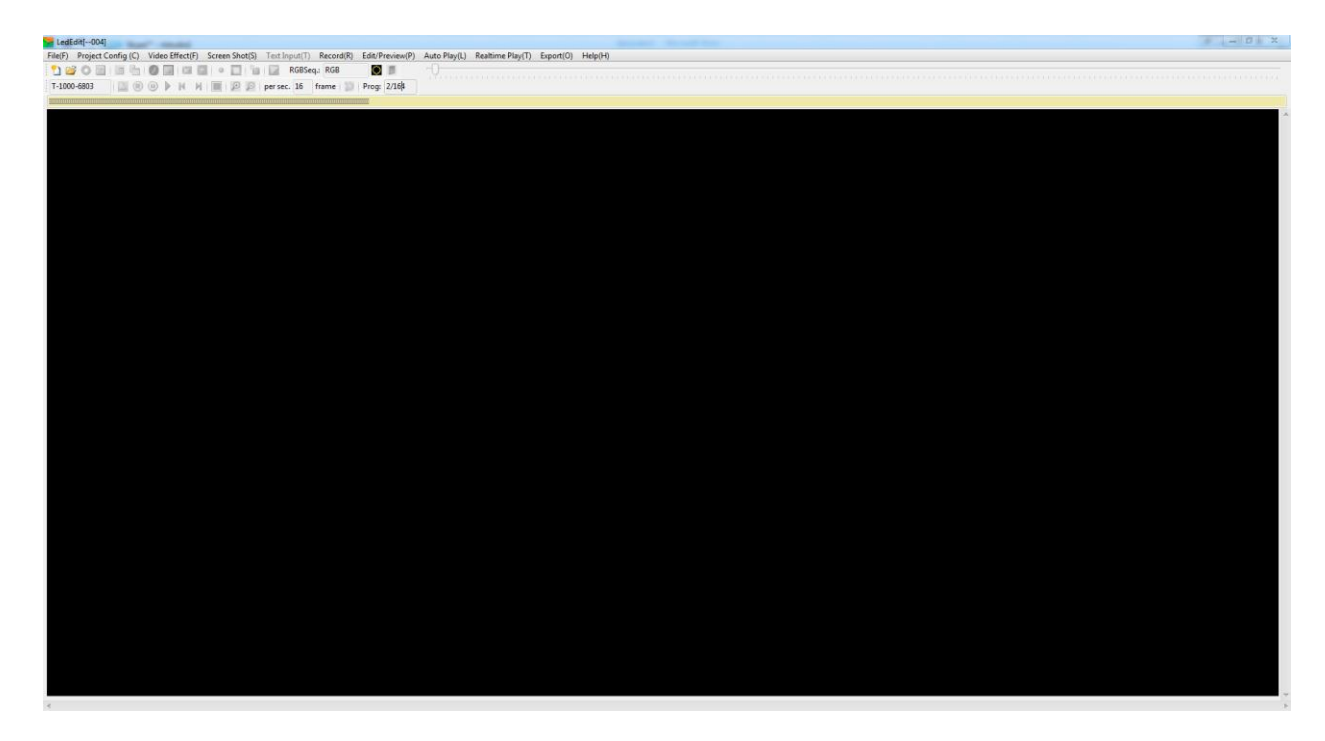

## Рассмотрим на примере **Контроллера T-1000В**.

Сам редактор представляет собой, что то вроде сканера, который анализирует подложенную картинку в контрольных точках, и записывает по точкам яркостную и цветовую составляющую.

Во вкладке **File** создаем новый проект

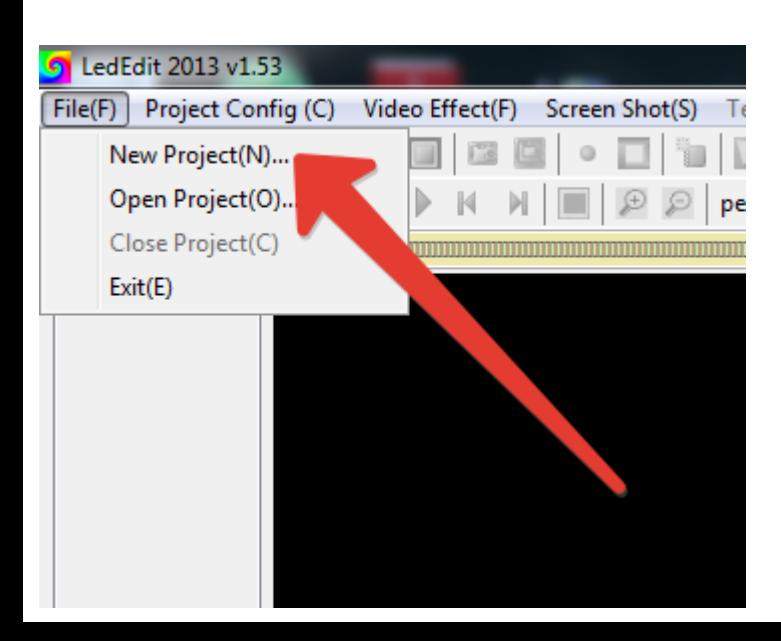

## В отрывшемся окне в выпадающем списке **Controller Type** выбираем тип контроллера

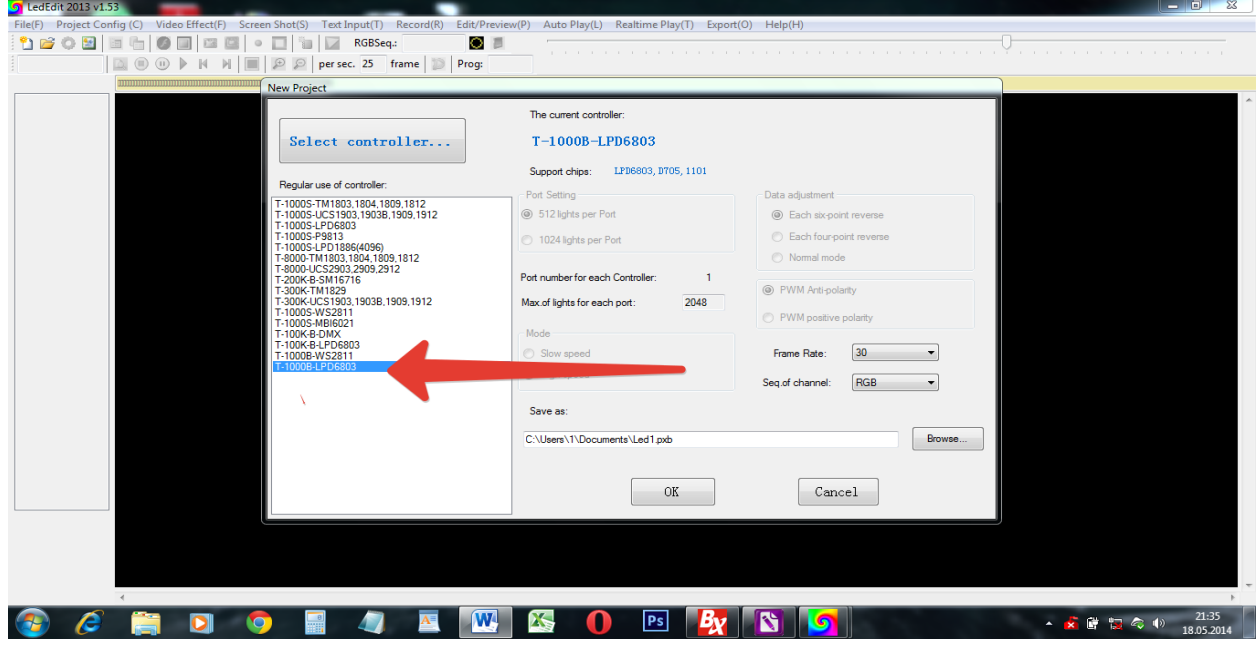

Именно Т-1000B-6803 Далее выбираем количество кадров в секунду **Frame Rate**, задаем место и название проекта, жмем **ок.**

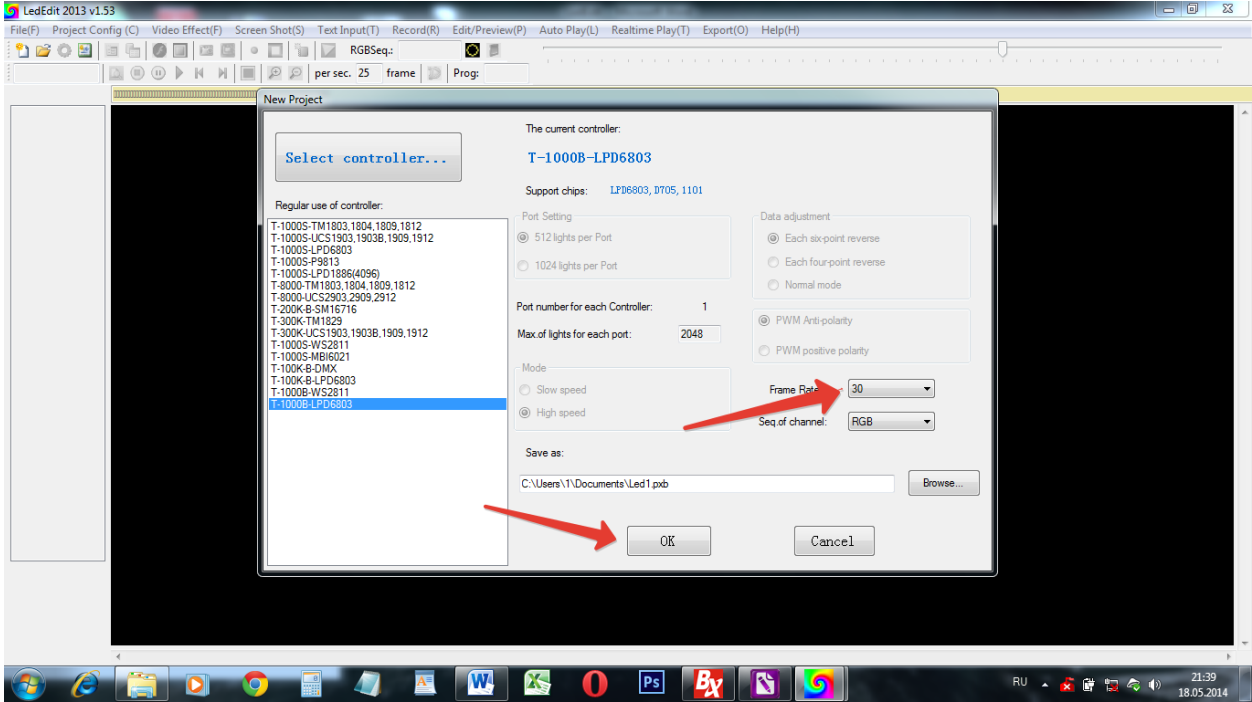

Далее переходим во вкладку **Project Config**, выбираем пункт **Auto Layout.** 

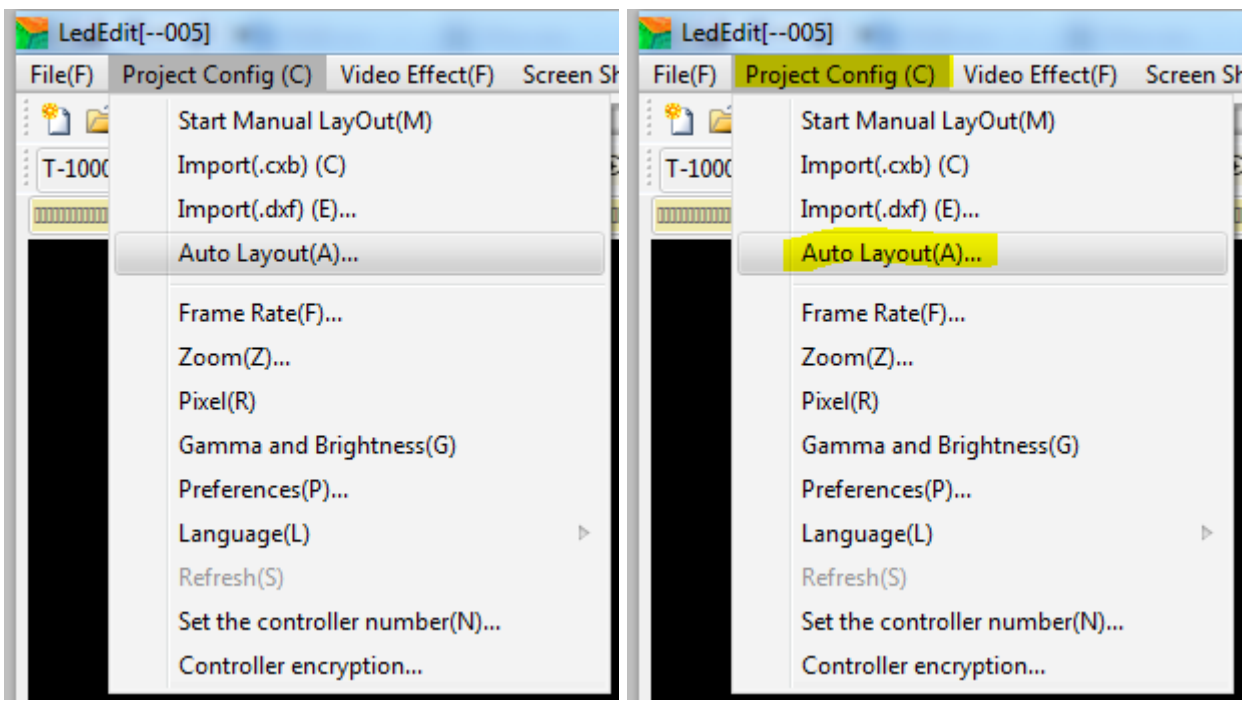

Здесь мы вибираем форму и колличесво пикселей (1пиксель- 1 светодиод), форма примитив- квадрат, прямоугольник, линия. Мы использовали 2 связки из 100 диодов, стало быть выбрали поле 10 по горизантали и 10 по вертикали.

Есть второй вариант настроить количество пикселей он показан на скриншоте

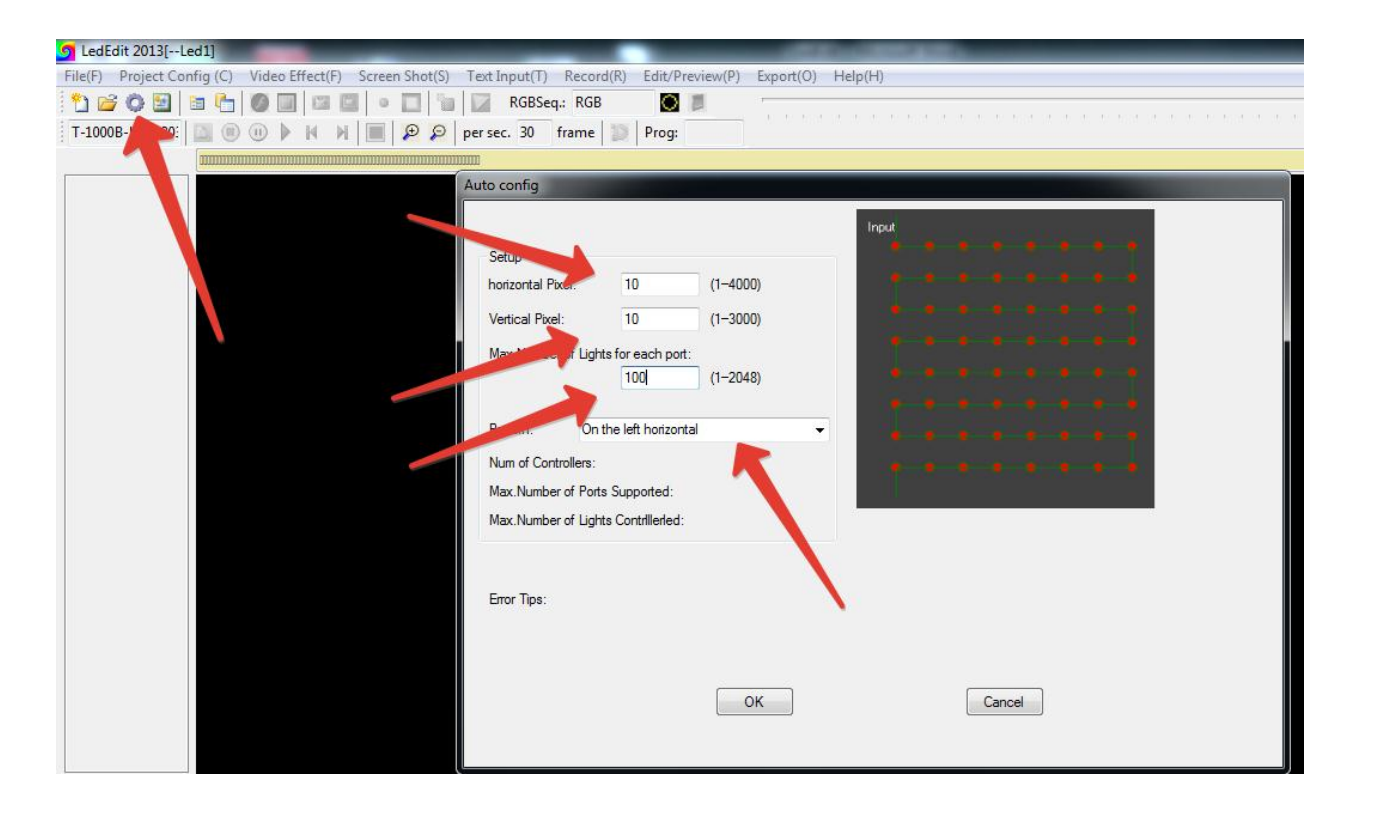

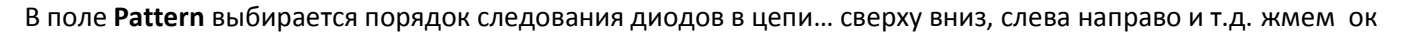

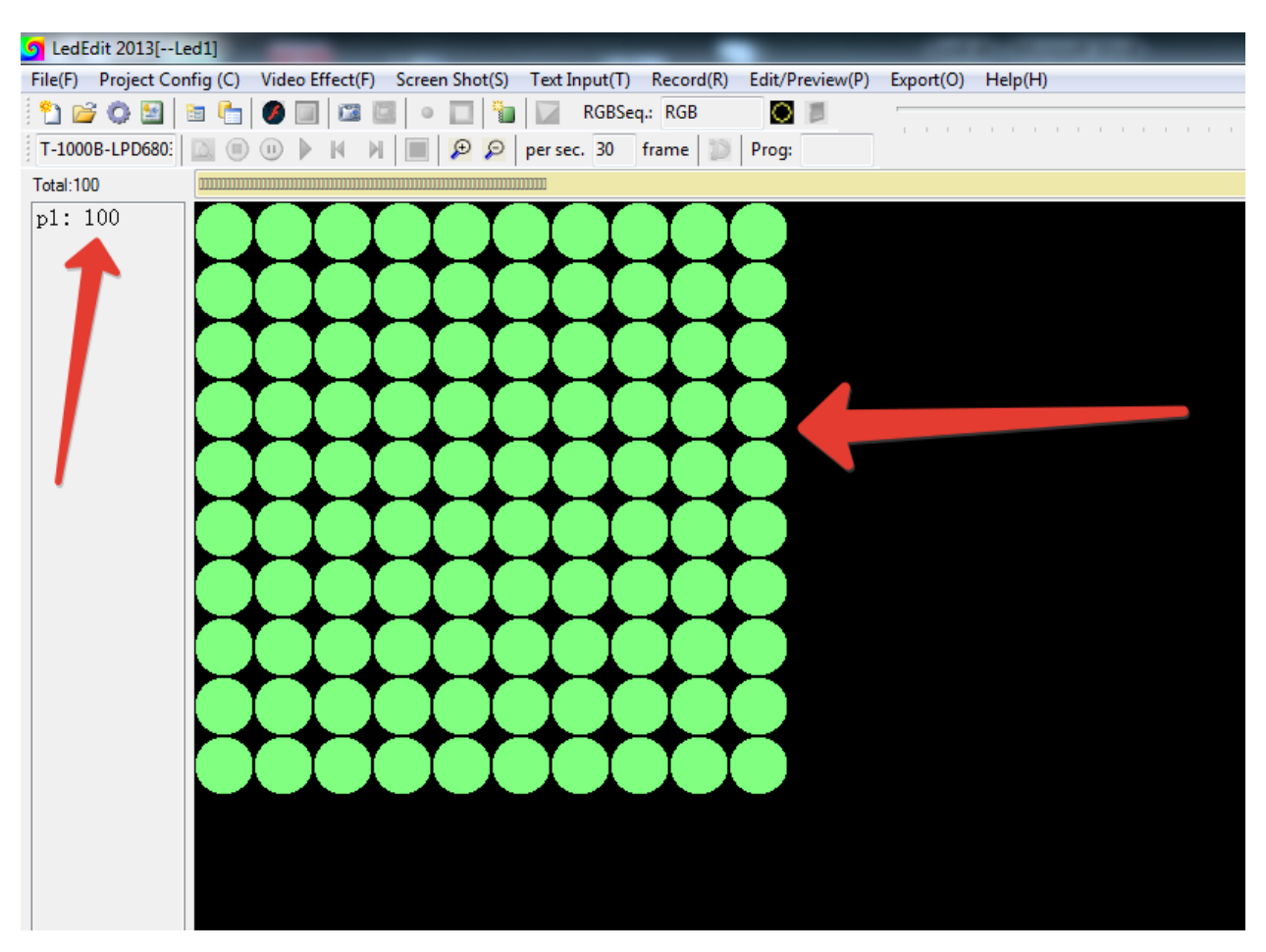

получили поле 10х10 где каждый зеленый круг соответсвует диоду.

Примечание. Для задания сложных форм импортируются поля созданные в AutoCaD с расширением .dxf

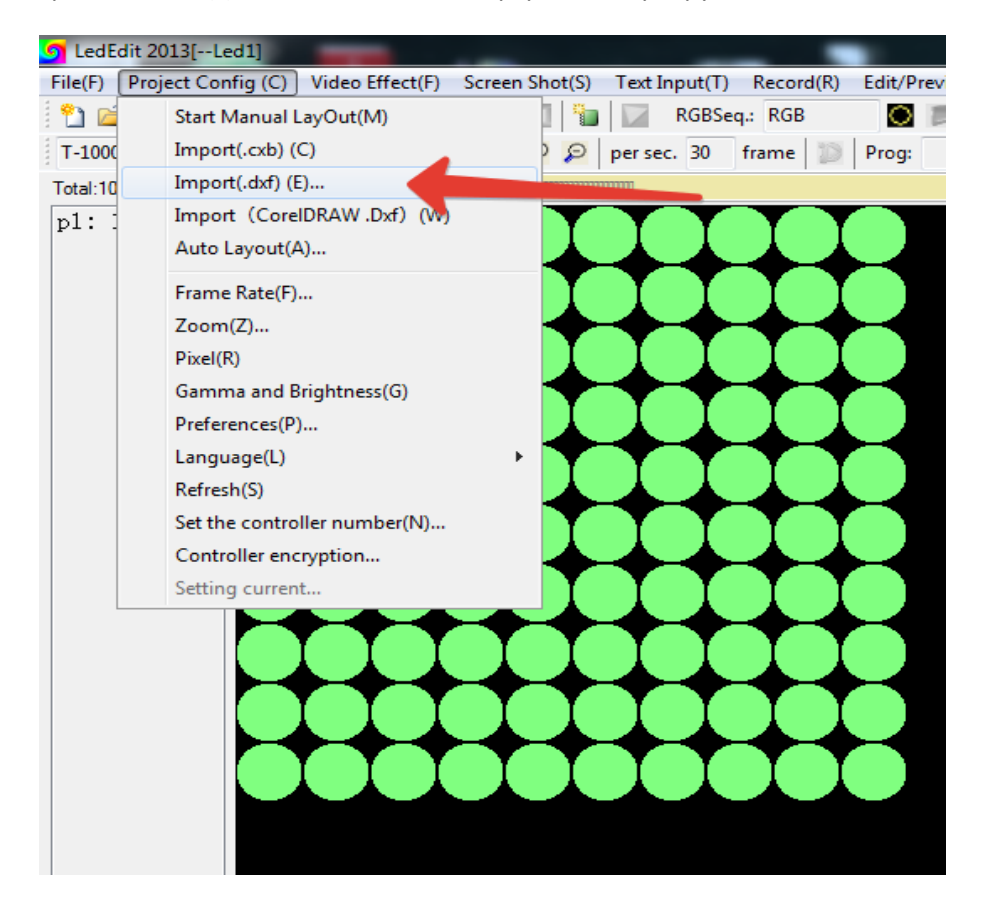

Далее заполняем поле эффектом. Для этого выбираем закладку Video Effect

Здесь представлены стандартные видео эффекты программы:

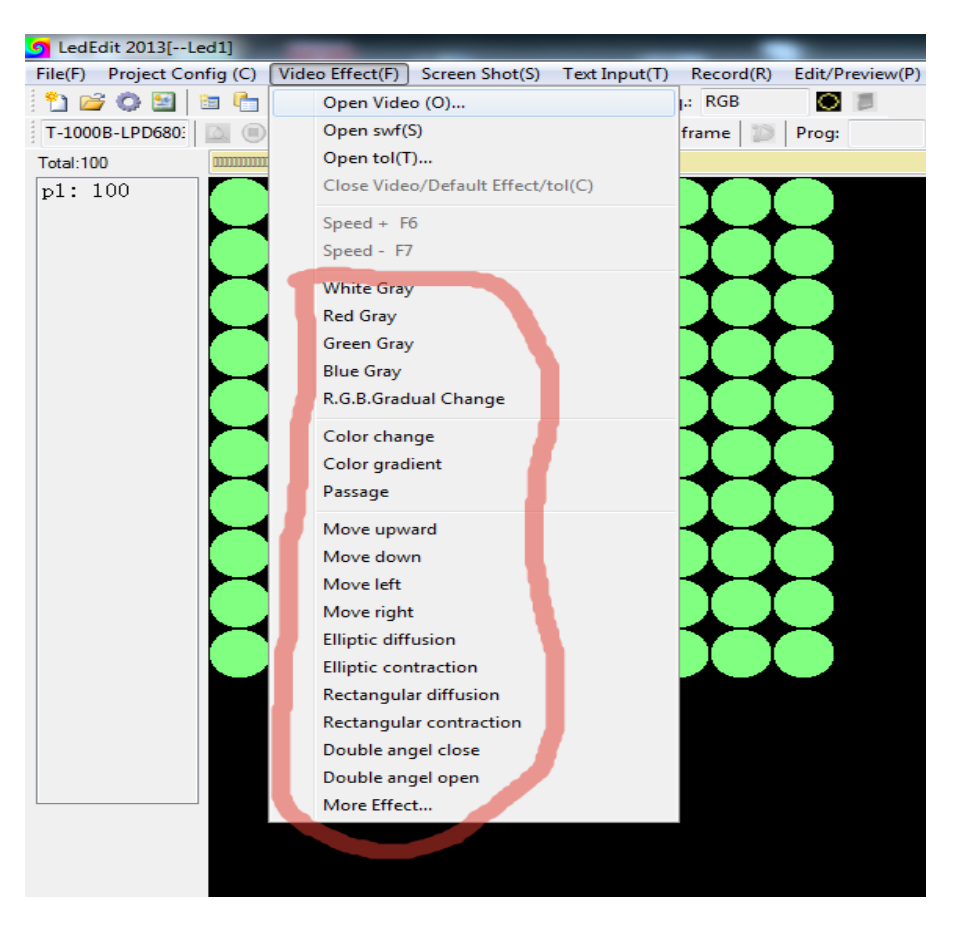

Либо из подготовленных видео шаблонов, пункт **More Effect**, которые находятся в папке

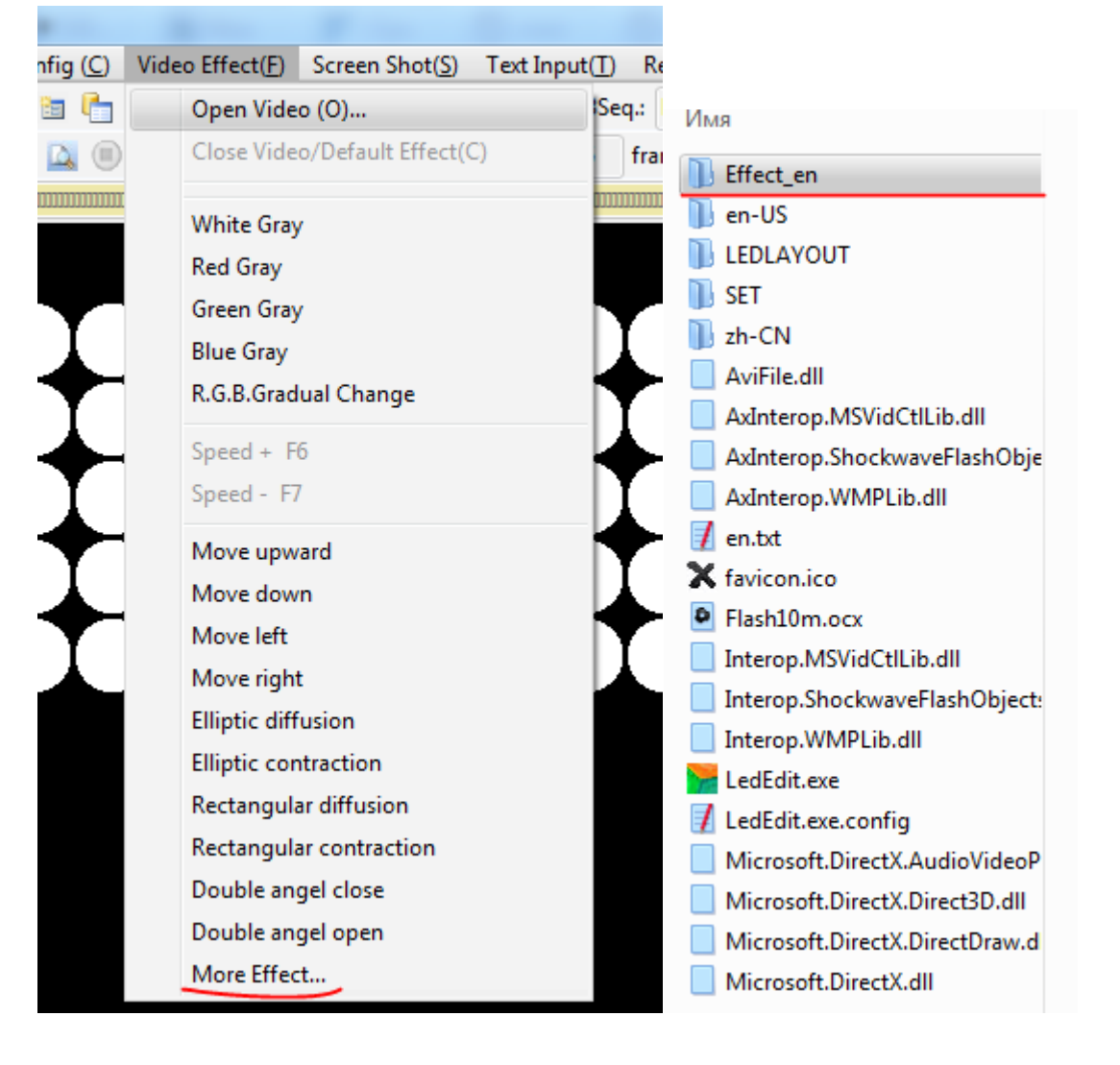

Либо воспользовавшись кнопкой Open на панели инструментов

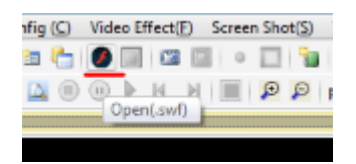

После выбора эффекта становятся активны кнопка record и значок записи.

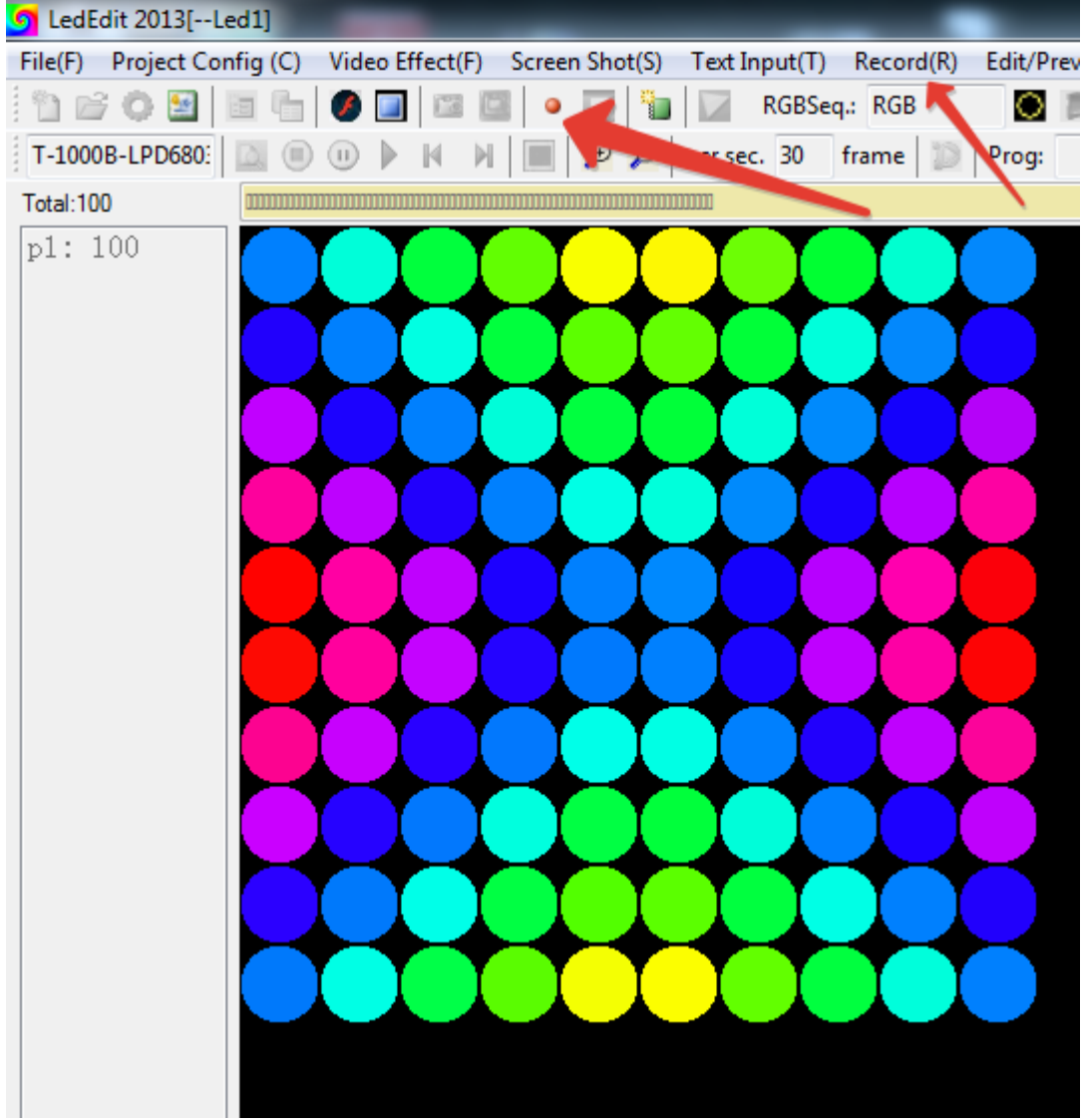

Теперь следует записать выбранный видео эффект. У нас начнет расти количество кадров и увеличивается временная шкала.

Запись производится несколькими способами

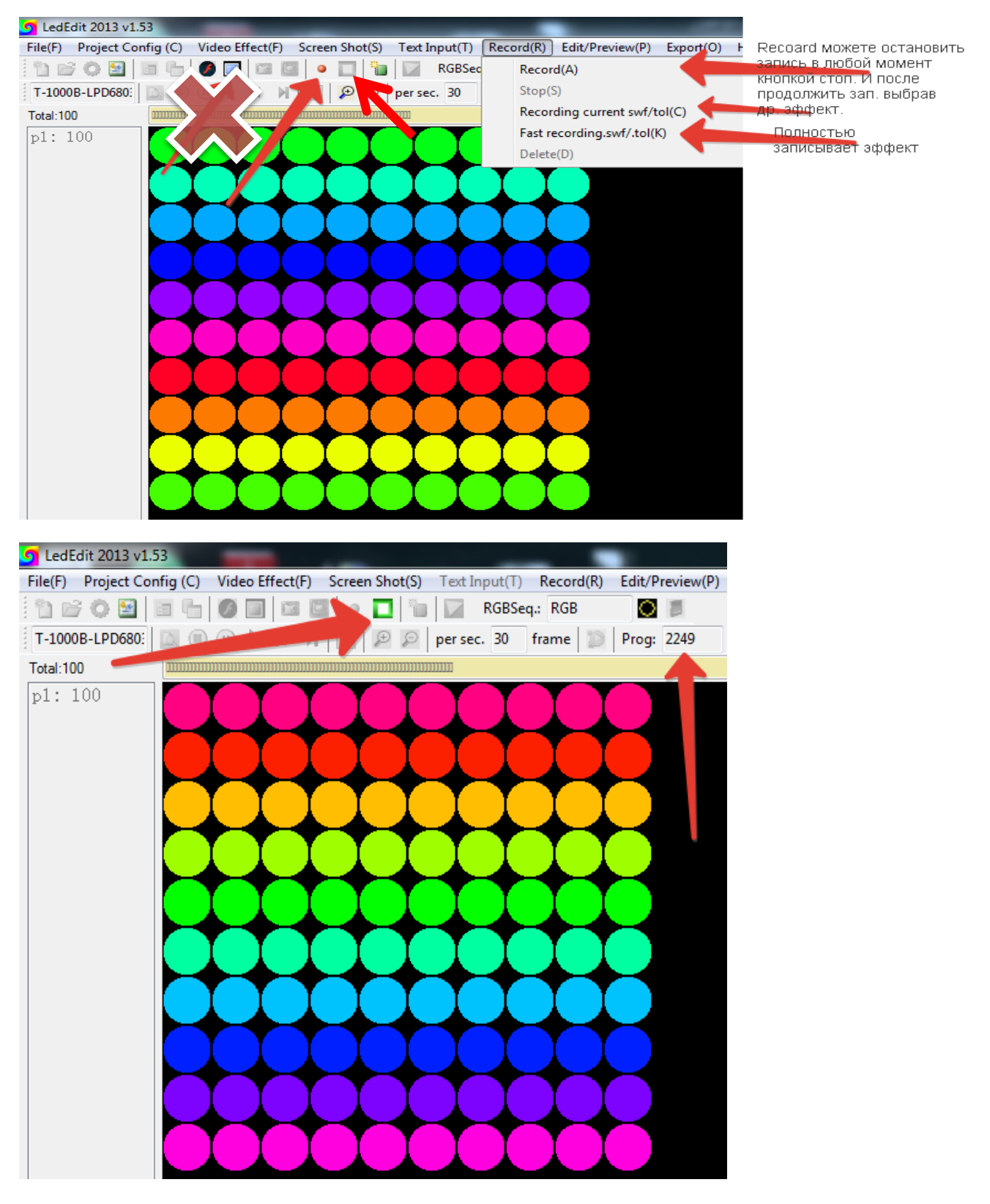

Останавливаем запись кнопкой стоп.

Для более продвинутых решений нужно готовить видео эффекты в видео редакторах с учетом местоположения пикселей, а потом уже готовое видео воспроизводить в данной программе.

Что бы получить доступ к остальным вкладкам меню необходимо выйти из режима видеоэффектов

![](_page_7_Picture_0.jpeg)

Что бы перейти от одного режима к другому нужно аналогично закрыть активный.

Следующая вкладка открывает полупрозрачное окно за пределами программы, которое можно двигать над любой программой, картинкой, видео плеером. Возможно, растягивать/уменьшать края окна, подгоняя, таким образом, под нужный нам объект.

![](_page_7_Figure_3.jpeg)

![](_page_8_Picture_0.jpeg)

Следующая вкладка позволяет вводить текстовую информацию, поддерживает только латиницу. Минимальный размер 8 пикселей.

![](_page_8_Picture_2.jpeg)

![](_page_9_Picture_45.jpeg)

Вкладка позволяет просмотреть и отредактировать записанное. Становится доступна прокрутка и кнопки управления

Удалить ,скопировать можно выделив левой кнопкой мыши определенный участок на временной шкале.

![](_page_9_Figure_3.jpeg)

![](_page_10_Figure_0.jpeg)

После изменения, при выходе из режима редактирования, появляется окно

![](_page_10_Picture_2.jpeg)

Сохраняем и переходим к экспортированию. Вкладка пункт Export Effect(.led)

![](_page_11_Picture_1.jpeg)

В открывшемся окне выбираем место (обычно это флеш карта ) Напоминаем , что для коректного чтения видео эффектов контроллером флеш карта должна быть отформатированна в FAT

![](_page_11_Picture_3.jpeg)